# **1. RESULTADO FINAL**

# **2. TAXA DE MATRÍCULA**

# ्रैं देन नहीं है

# **INSTRUÇÕES PRELIMINARES**

**O(A) candidato(a), caso seja habilitado(a) na(s) disciplina(s) deverá efetuar o pagamento da taxa de matrícula.**

**1**

**2**

**3**

**O(A) candidato(a) habilitado(a) deverá pagar a taxa de matrícula no valor de R\$ 30,00 (trinta) reais por disciplina.**

## **3. ENVIO DO COMPROVANTE**

**Após o pagamento da taxa, o discente deverá enviar o comprovante para o e-mail ppgec.selecao@ufpe.br.**

# **<sup>4</sup> 4. CADASTRO SIGAA**

**Recebido o comprovante do pagamento da taxa de matrícula, a Secretaria do PPGEC efetuará o cadastro do(a) discente especial no sistema SIGAA.**

# **<sup>5</sup> 5. MATRÍCULA SIGAA**

**A Secretaria do PPGEC realizará a matrícula**

**do(s) discente(s) habilitado(s) na(s) disciplina(s).**

# **6 6. ID UFPE**

**Para acesso ao SIGAA [\(www.sigaa.ufpe.br](http://www.sigaa.ufpe.br/)), deverão criar seu ID UFPE, solicitando seu e-mail institucional.**

# **<sup>7</sup> 7. DISCIPLINA(S)**

**O(A) discente especial cursará a(s) disciplina(s), conforme calendário acadêmico.**

# **8. DECLARAÇÃO**

**Concluída a disciplina, o aluno especial poderá solicitar à Secretaria do PPGEC, a declaração de conclusão.**

**8**

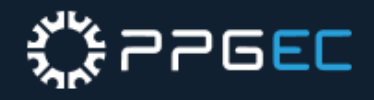

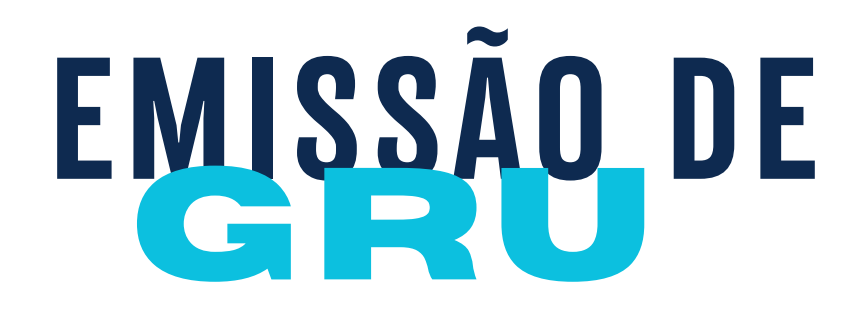

**6**

Q 000987 - SERVIÇOS EDUCACIONAIS

Limpar

Avançar

Voltar

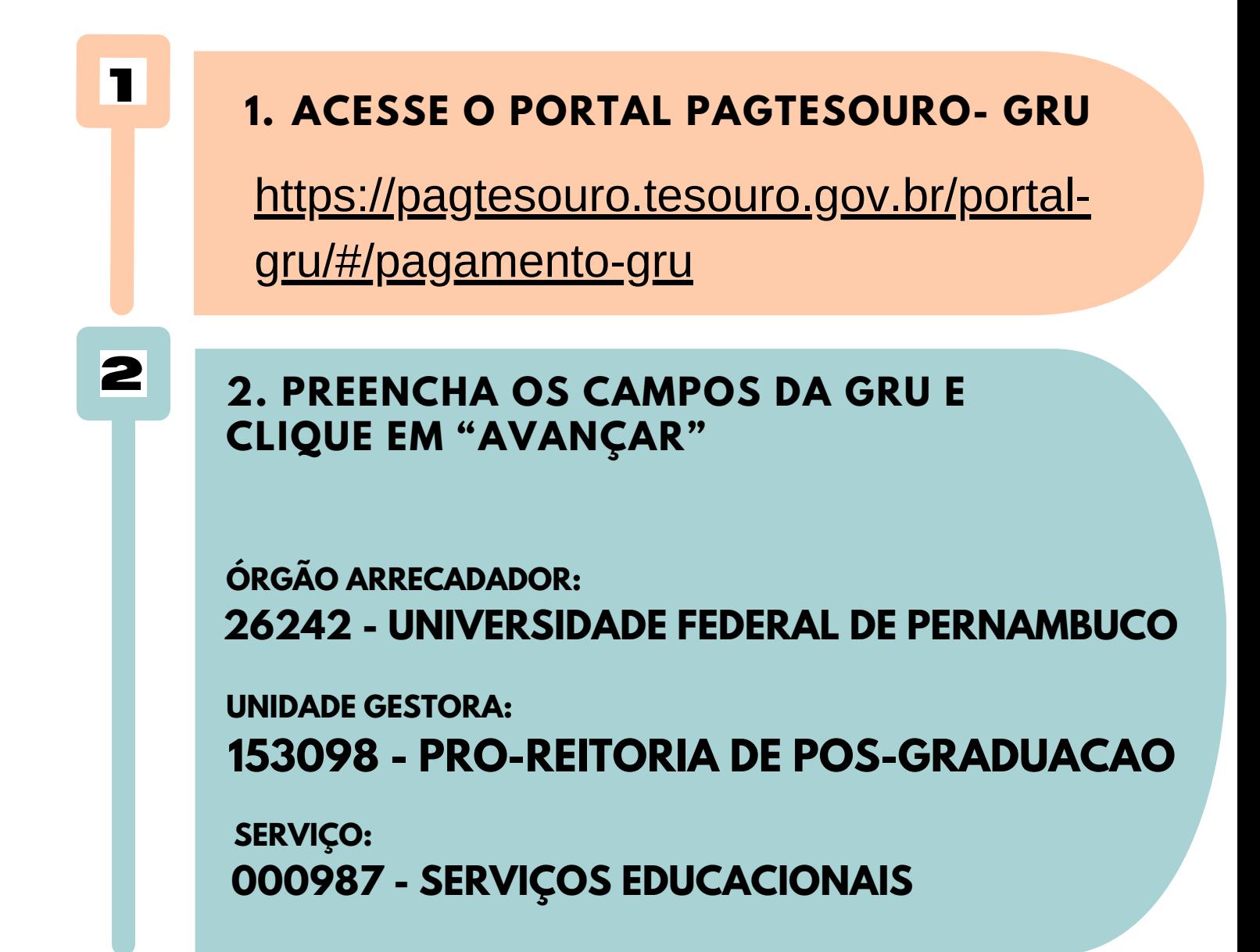

Órgão Arrecadador

Q 26242 - UNIVERSIDADE FEDERAL DE PERNAMBUCO

### Unidade Gestora Arrecadadora

Q 153098 - PRO-REITORIA DE POS-GRADUACAO.

Serviço (Obrigatório)

**3 3. NA PRÓXIMA TELA, PREENCHA OS DEMAIS CAMPOS DA GRU E CLIQUE EM "INICIAR PAGAMENTO".**

> **CPF OU CNPJ DO CONTRIBUINTE XXX.XXX.XXX-XX**

**NOME DO CONTRIBUINTE FULANO DE TAL**

**NÚMERO DE REFERÊNCIA 15309830331614**

**COMPETÊNCIA 03/2024**

**VENCIMENTO 04/03/2024**

**VALOR OBRIGATÓRIO 30,00 (uma disciplina) ou 60,00 (duas disciplinas)**

**DESCONTOS/ABATIMENTOS - NÃO INFORMAR MORA/MULTA - NÃO INFORMAR JUROS/ENCARGOS - NÃO INFORMAR**

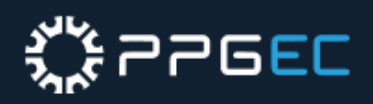

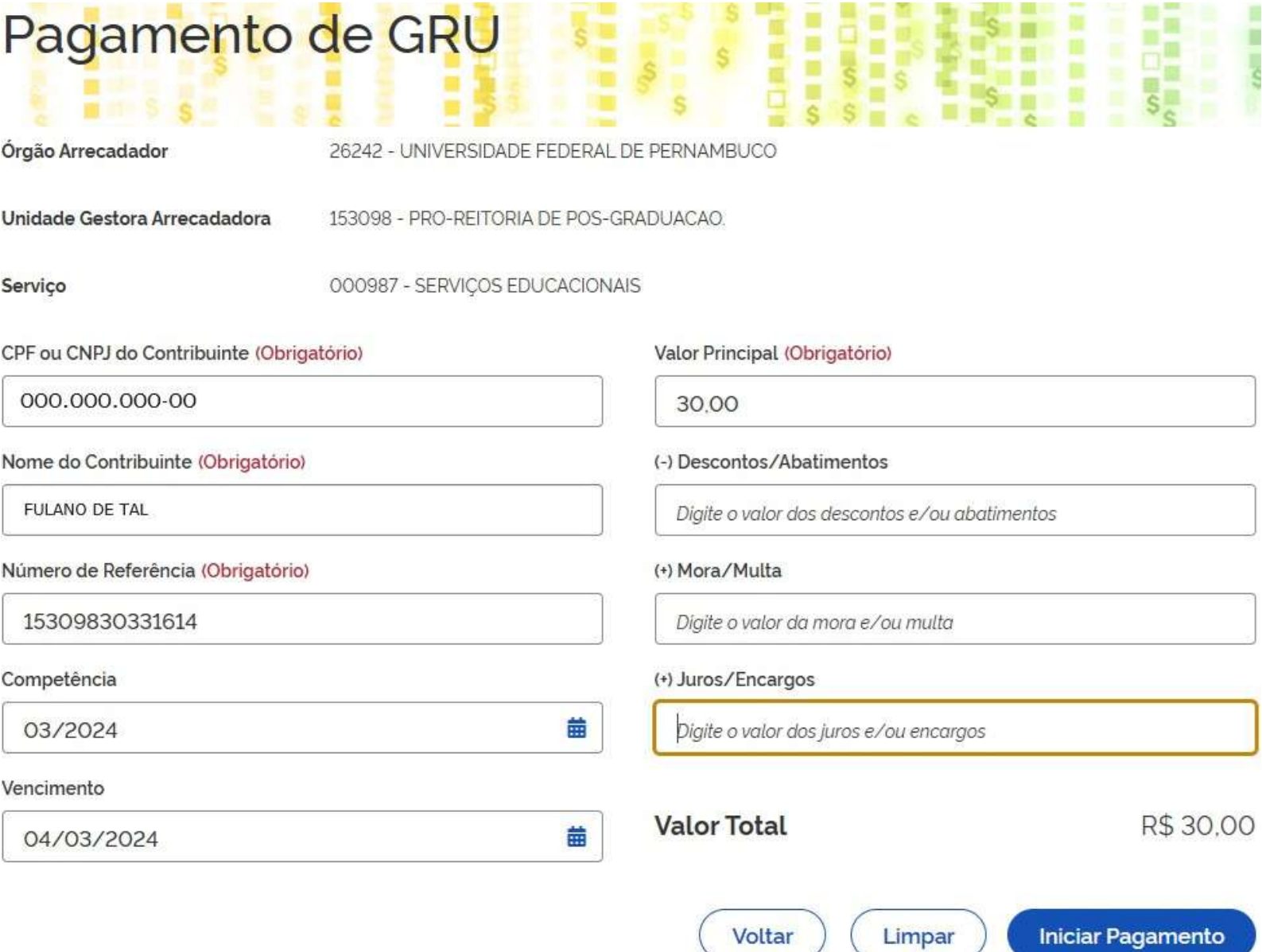

### **4 4. NA TELA SEGUINTE, SELECIONE A FORMA DE PAGAMENTO E CLIQUE EM "PAGAR" .**

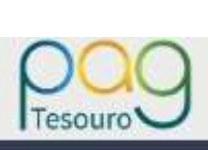

### Dados da Solicitação do Pagamento

Descrição 987 - SERVIÇOS EDUCACIONAIS

### Nome do contribuinte

**FULANO DE TAL** 

**CPF** do contribuinte 000.000.000-00

Número de referência 15309830331614

Selecione a forma de pagamento:

Formas de Pagamento

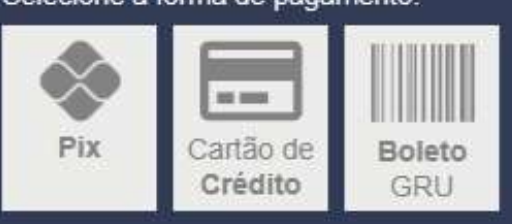

Valor total do serviço R\$ 30,00

> Fechar Pagar

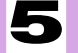

### **<sup>5</sup> 5. EFETUAR <sup>O</sup> PAGAMENTO <sup>E</sup> ENVIAR O COMPROVANTE PARA O E-MAIL PPGEC.SELECAO@UFPE.BR**

**AO ENVIAR O E-MAIL, NO CAMPO 'ASSUNTO' , DEVERÁ NOMEAR DA SEGUINTE FORMA:**

## **NOME COMPLETO DO CANDIDATO\_ESPECIAL\_2024.1**

# **6**

A UFPE Digital disponibiliza à comunidade acadêmica o(s) seguinte(s) serviço(s): SIG @ (Sistema de Informações e Gestão Acadêmica da UFPE), Webmail e Rede Wireless.

Os serviços são disponíveis 24 horas por dia ou em horários determinados nas respectivas telas.

O acesso ao sistema SIG@ é realizado por meio da informação do CPF ou Login, seguida da senha de no mínimo oito caracteres.

Por questões de segurança, sugerimos alterá-la periodicamente, além de não permitir que terceiros tenham acesso à sua senha. Não caberá à UFPE Digital nenhuma responsabilidade pelo seu uso indevido.

Caso o usuário venha a esquecer a senha, poderá recuperá-la mediante a opção "Esqueceu a sua senha?" na tela inicial do SIG@.

Por segurança e administração de recursos computacionais, o tempo estabelecido para a sessão pode sofrer alterações. O tempo de sessão é exibido na tela do SIG@ após o login. Excedido esse tempo, a sessão será finalizada, sendo obrigatória uma reinicialização.

Os problemas que, eventualmente, venham a ocorrer com os navegadores (browsers) ou equipamentos utilizados para acesso à Internet deverão ser solucionados pelos respectivos fornecedores.

Todas as consultas e transações efetuadas através do SIG@ serão gravadas, e os seus registros serão considerados provas evidentes na sua comprovação.

A UFPE Digital garante o sigilo e a confidencialidade das informações armazenadas nas bases de dados.

**DISCORDO** 

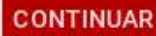

### **1. ACESSE O SITE WWW.SIGAA.UFPE.BR**

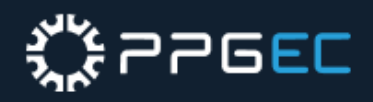

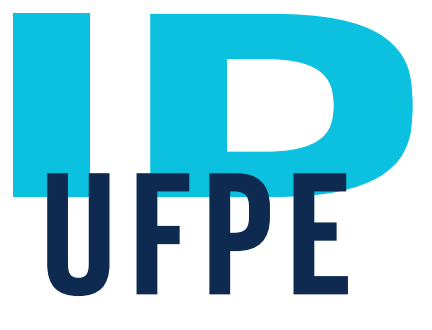

**1**

### Acesse sua conta

A UFPE ID é o login integrado que permite o acesso aos serviços de tecnologia da informação e comunicação da UFPE com um único login e senha.

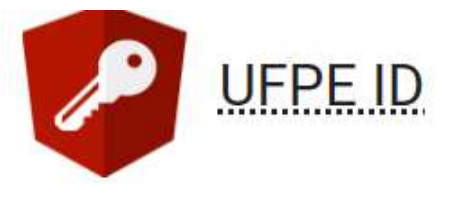

### Solicitar Acesso

A UFPE ID é o login integrado que permite o acesso aos serviços de tecnologia da informação e comunicação da UFPE com um único login e senha.

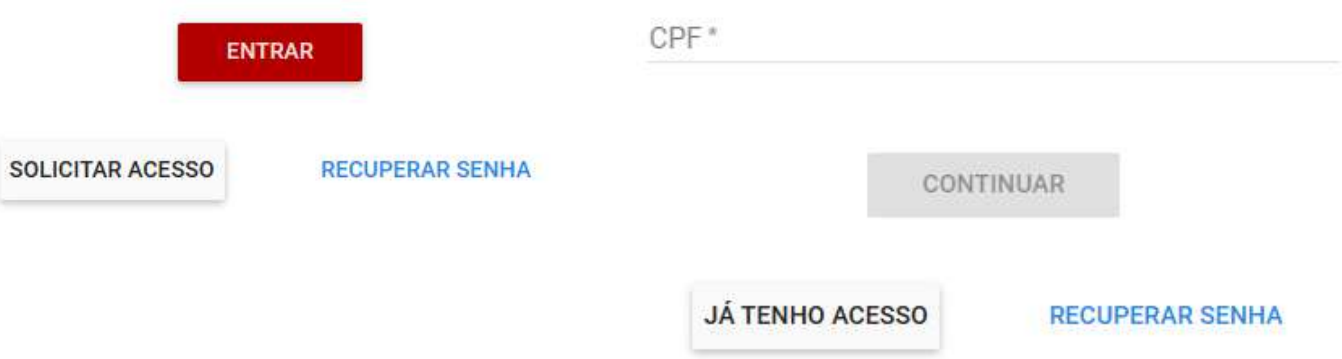

### **2 2. CLIQUE EM "SOLICITAR ACESSO". EM SEGUIDA, DIGITE O CPF E CLIQUE EM "CONTINUAR".**

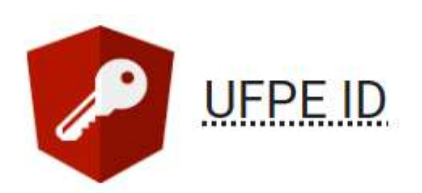

### **3 3. EM SEGUIDA, O USUÁRIO DEVE ACEITAR OS TERMOS E CONDIÇÕES DE USO DOS SISTEMAS DA UFPE PARA PROSSEGUIR.**

### **CLIQUE EM CONTINUAR.**

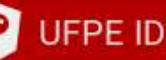

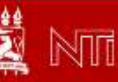

# <https://id.ufpe.br/ufpe-id/#!/>

# য়ৢ৾ৼঢ়ঢ়ঢ়ঢ়

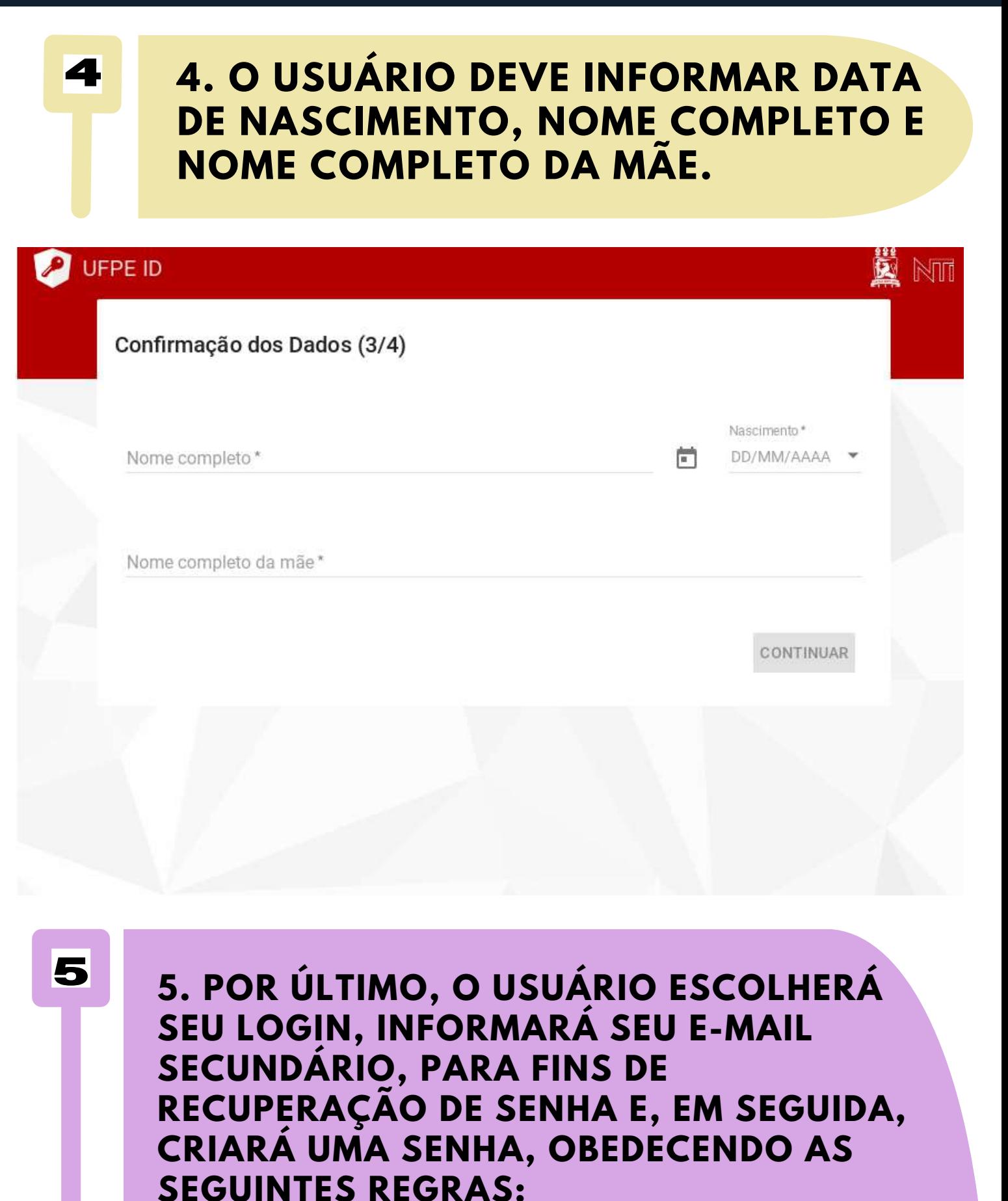

○ **UM CARACTERE MAIÚSCULO (A-Z)** ○ **UM CARACTERE MINÚSCULO (A-Z)** ○ **UM DÍGITO NUMÉRICO (0-9)** ○ **UM DOS SEGUINTES CARACTERES ESPECIAIS: {(!),(.),(@),(#),**  $(5), (%,(7),(*),(-), (=), (\_), (+), ([), (]),(), ();(?),$  $(\sim), (\hat{\ })$ .

● **A SENHA DEVE POSSUIR AO MENOS 08 E AO MÁXIMO 64 CARACTERES, INCLUINDO NO MÍNIMO:**

### ● **A SENHA NÃO DEVE CONTER:**

### ○ **PARTES SIGNIFICATIVAS DO NOME DA CONTA DO USUÁRIO;** ○ **ANO DE NASCIMENTO;** ○ **SEQÜÊNCIA DE TRÊS LETRAS CONSECUTIVAS (EX: ABC, HIJ);** ○ **SEQÜÊNCIA DE TRÊS NÚMEROS CONSECUTIVOS (EX: 123, 789).**

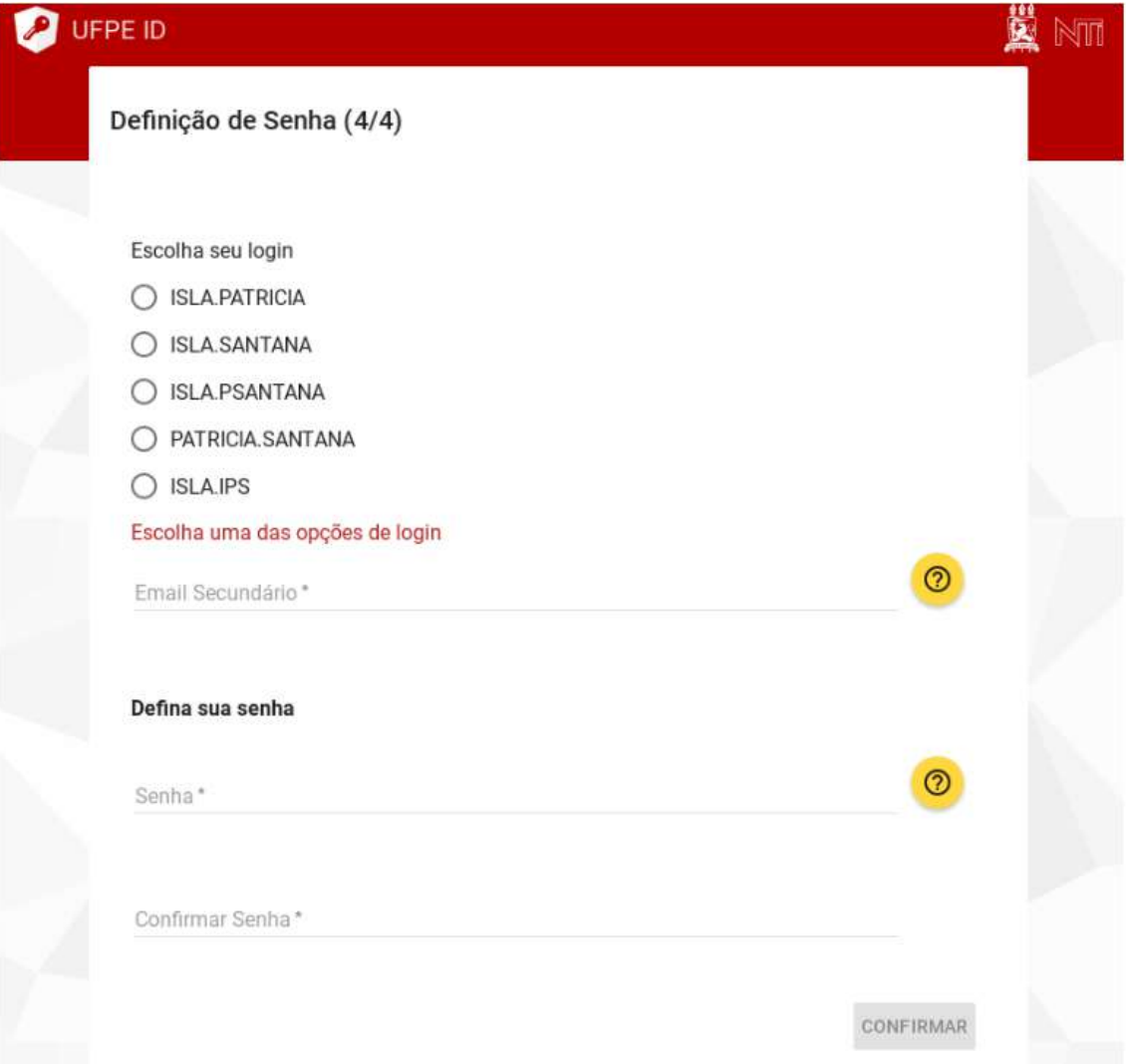

# **1. ACESSE O LINK**

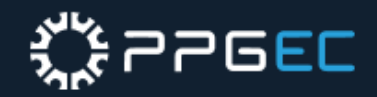

# **ID UFPE VERIFICAÇÃO DE**

**1**

**2**

# <https://id.ufpe.br/ufpe-id/#!/>

## **CLIQUE EM "SOLICITAR ACESSO" .**

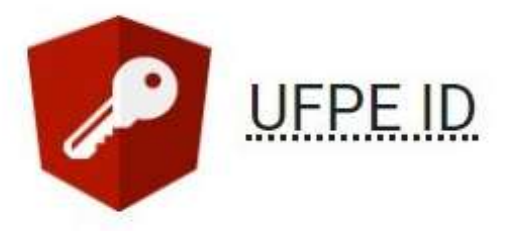

### Acesse sua conta

A UFPE ID é o login integrado que permite o acesso aos serviços de tecnologia da informação e comunicação da UFPE com um único login e senha.

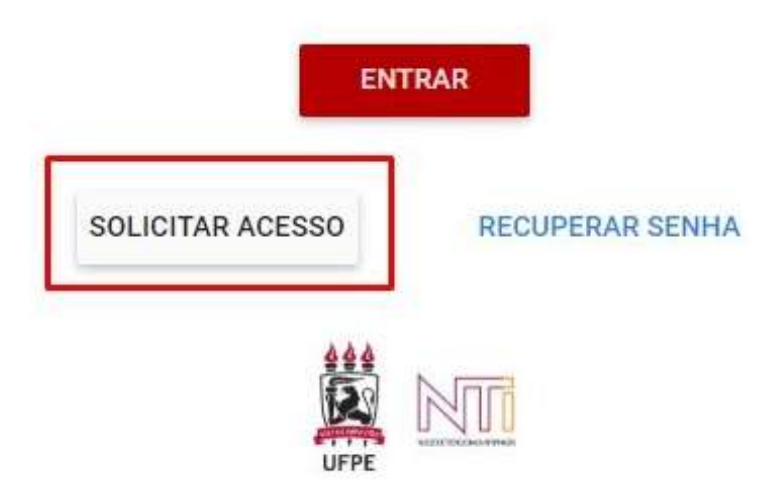

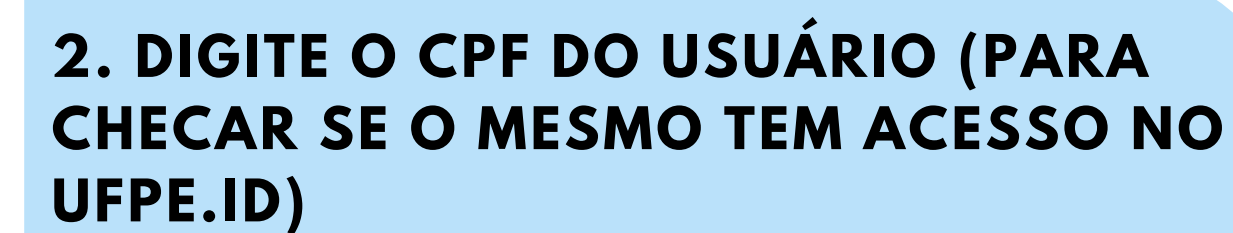

### **CLIQUE EM "CONTINUAR".**

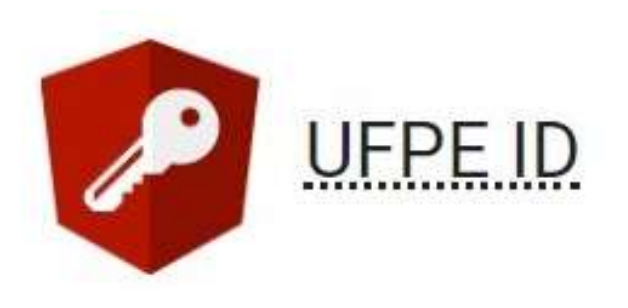

# Solicitar Acesso

A UFPE ID é o login integrado que permite o acesso aos serviços de tecnologia da informação e comunicação da UFPE com um único login e senha.

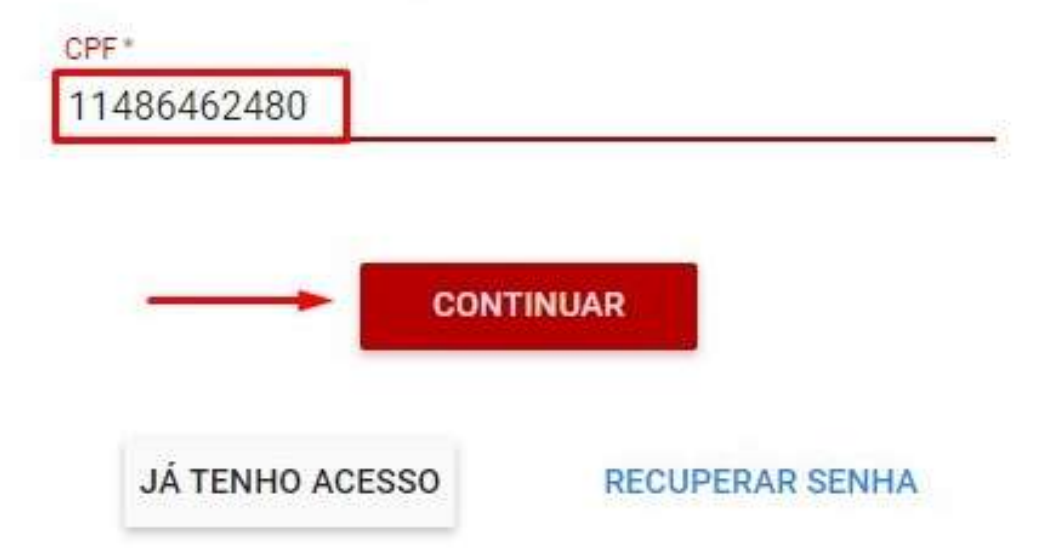

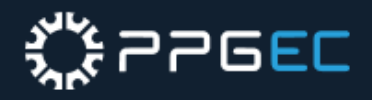

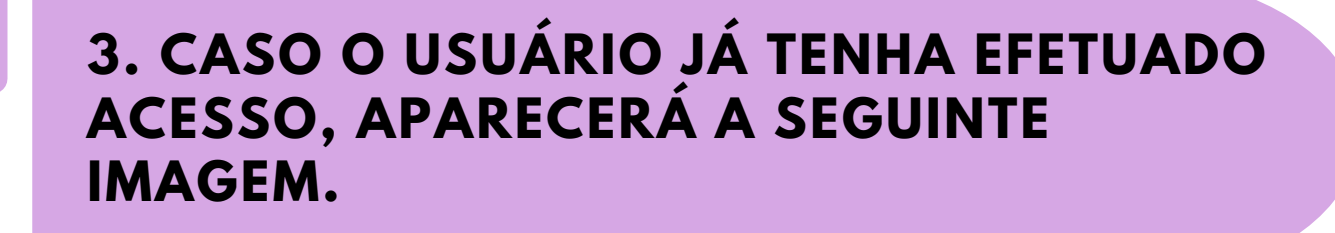

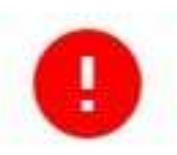

Usuário já cadastrado! Seus acessos foram atualizados nos sistemas!

**OK** 

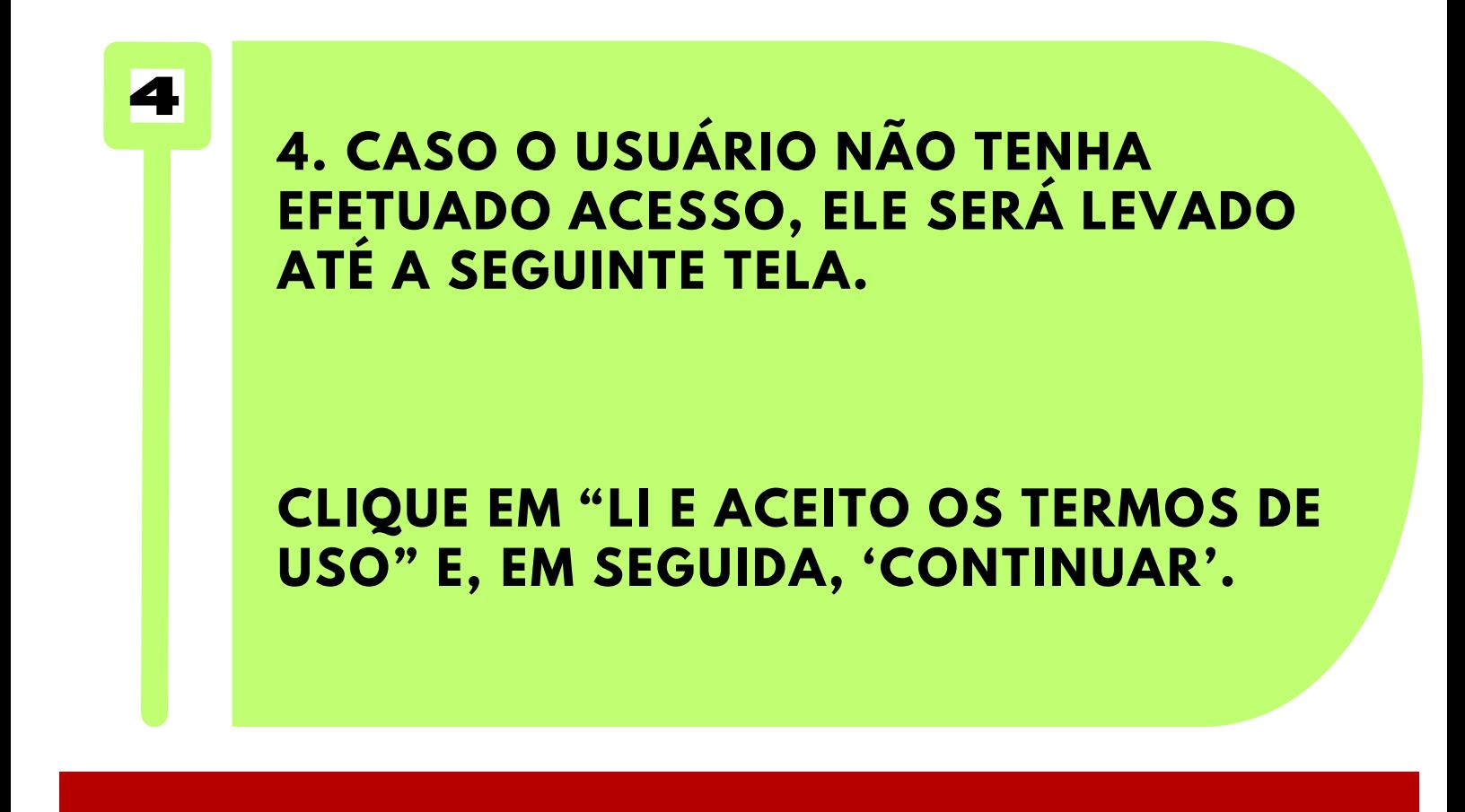

A UFPE Digital disponibiliza à comunidade acadêmica o(s) seguinte(s) serviço(s): SIG@ (Sistema de Informações e Gestão Acadêmica da UFPE), SIPAC (Sistema Integrado de Patrimônio, Administração e Contratos), CSTIC (Central de Serviços de TIC), Webmail e Rede Wireless.

Os serviços estão disponíveis 24 horas por dia ou em horários determinados nas respectivas telas.

O acesso aos sistemas supra citados será realizado por meio da informação do CPF, seguida da senha de no mínimo oito caracteres.

Por questões de segurança, sugerimos alterá-la periodicamente, além de não permitir que terceiros tenham acesso à sua senha. Não caberá à UFPE nenhuma responsabilidade pelo seu uso indevido.

Caso o usuário venha a esquecer a senha, poderá recuperá-la mediante a opção "RECUPERAR SENHA" na tela inicial do UFPÈ\_id.

Por segurança e administração de recursos computacionais, o tempo estabelecido para a sessão de alguns sistemas pode sofrer alterações. Excedido esse tempo, a sessão será finalizada, sendo obrigatório realizar um novo login.

Os problemas que, eventualmente, venham a ocorrer com os navegadores (browsers) ou equipamentos utilizados para acesso à Internet deverão ser solucionados pelos respectivos fornecedores.

Todas as consultas e transações efetuadas através dos sistemas serão gravadas, e os seus registros serão considerados provas evidentes na sua comprovação.

A UFPE garante o sigilo e a confidencialidade das informações armazenadas nas bases de dados.

Li e aceito os termos de uso

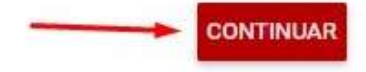

## **1. ACESSE O LINK**

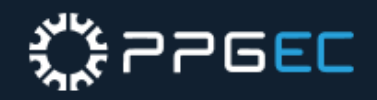

# **GSUITE VERIFICAÇÃO DE**

**1**

### **DIGITE O EMAIL DO USUÁRIO DO UFPE.ID (NOME.SOBRENOME@UFPE.BR), APÓS ISSO CLIQUE EM "PRÓXIMA" .**

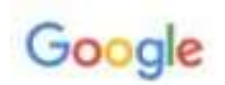

Fazer login

Ir para o Gmail

Insira seu e-mail nome.sobrenome

@ufpe.br

Esqueceu seu e-mail?

Não está no seu computador? Use o modo visitante para fazer login com privacidade. Saiba mais

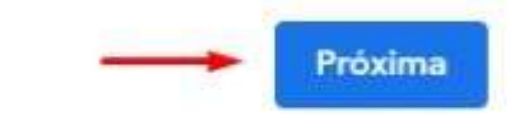

Criar conta

# [http://gmail.ufpe.br](http://gmail.ufpe.br/)

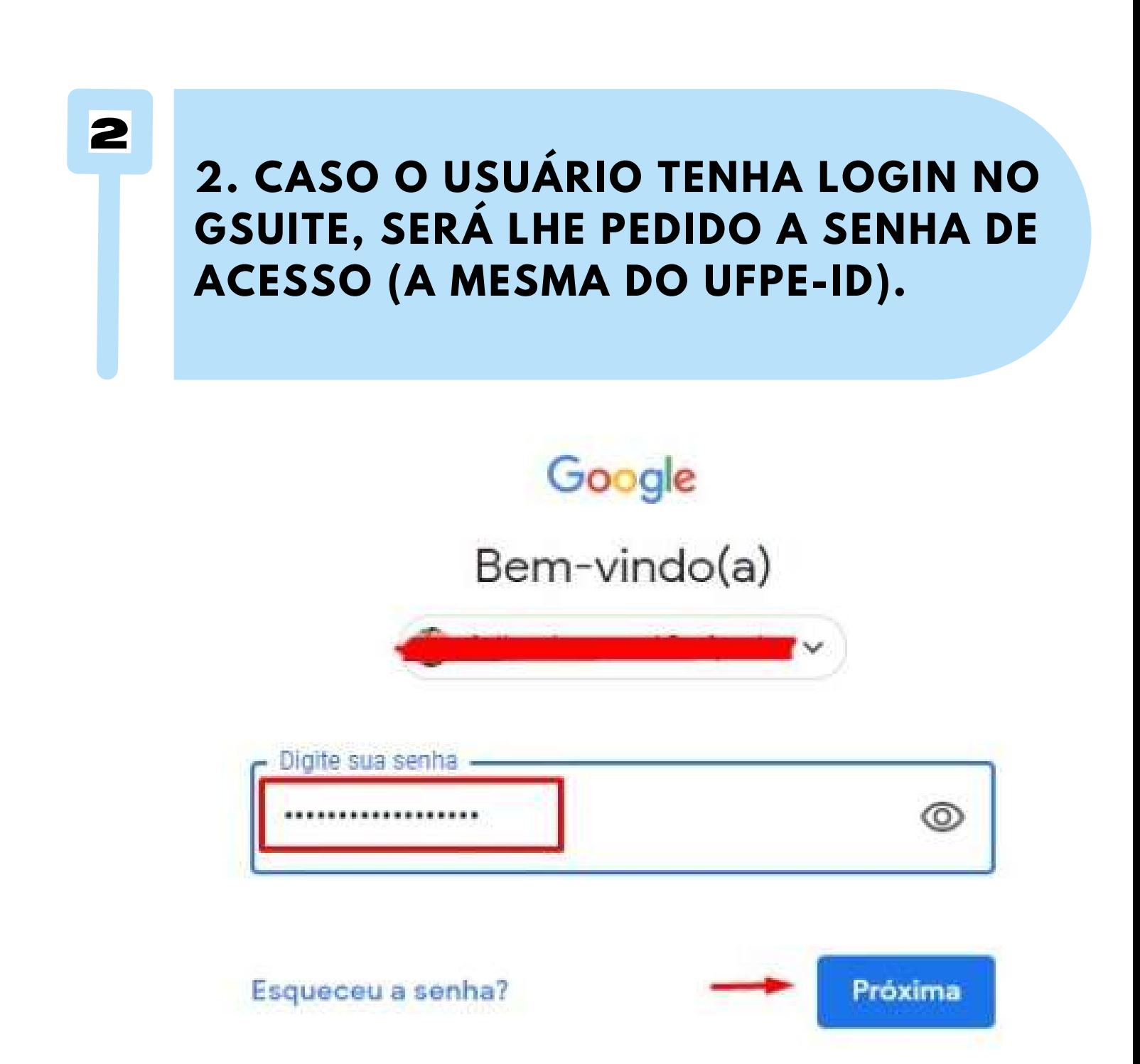

# **ジャンコロEL**

### **3 3. CASO O USUÁRIO NÃO TENHA LOGIN AINDA NO GSUITE, ELE RECEBERÁ O SEGUINTE AVISO.**

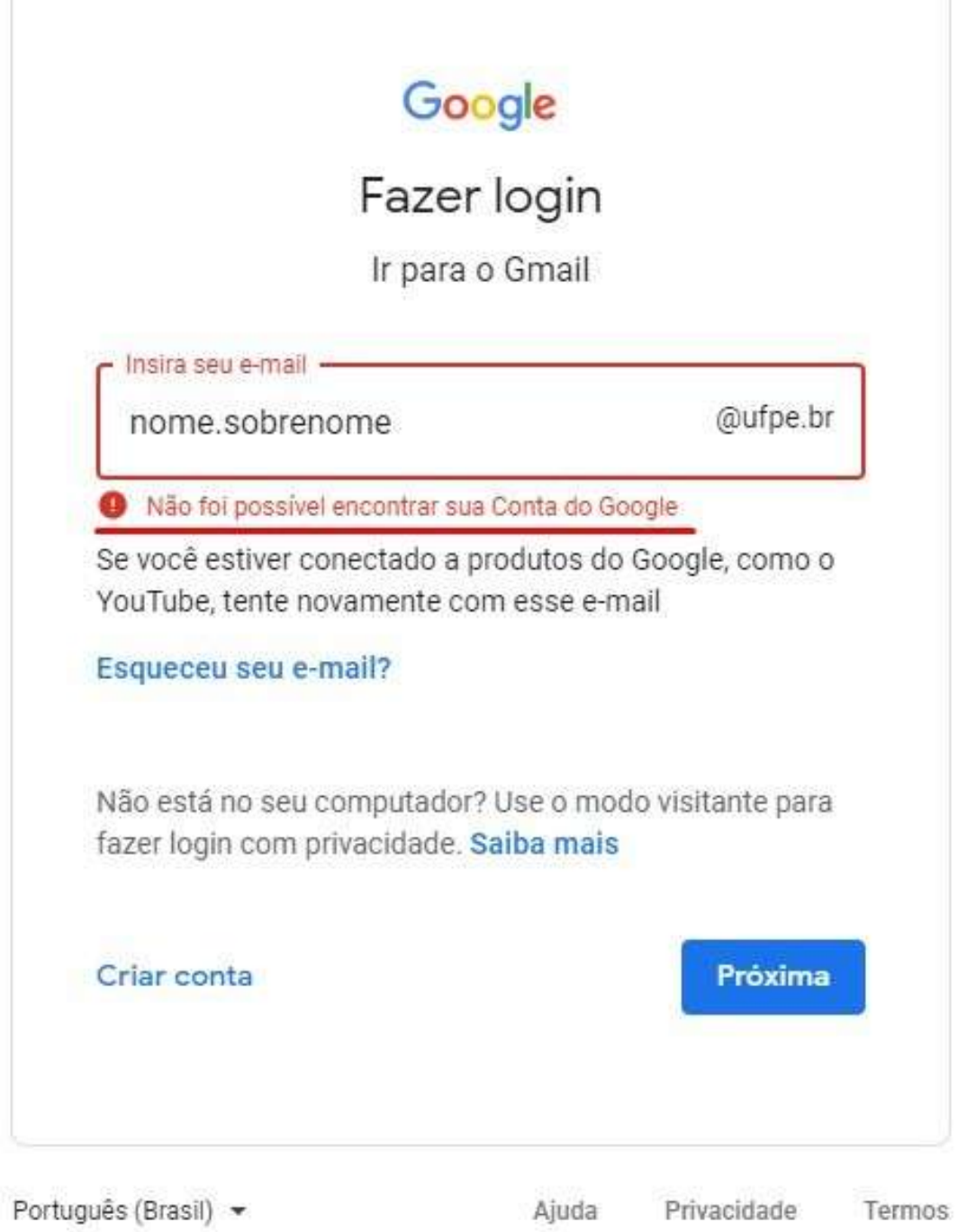

### **OBS: CASO O USUÁRIO RECEBA A MENSAGEM DE INEXISTÊNCIA DE SUA CONTA NO GOOGLE, DEVERÁ**

### **ABRIR UM CHAMADO DIRECIONADO AO STI, APENAS, 72 HORAS APÓS A REALIZAÇÃO DO PROCEDIMENTO DE CRIAÇÃO DO UFPE-ID.**

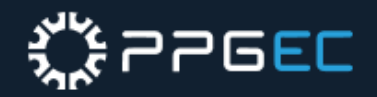

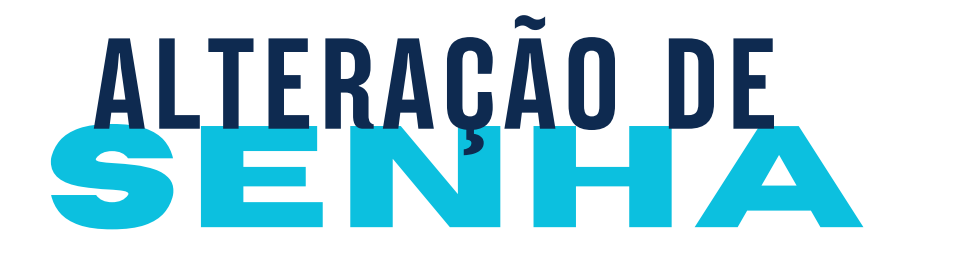

**1**

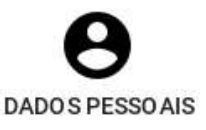

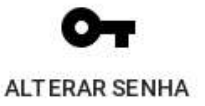

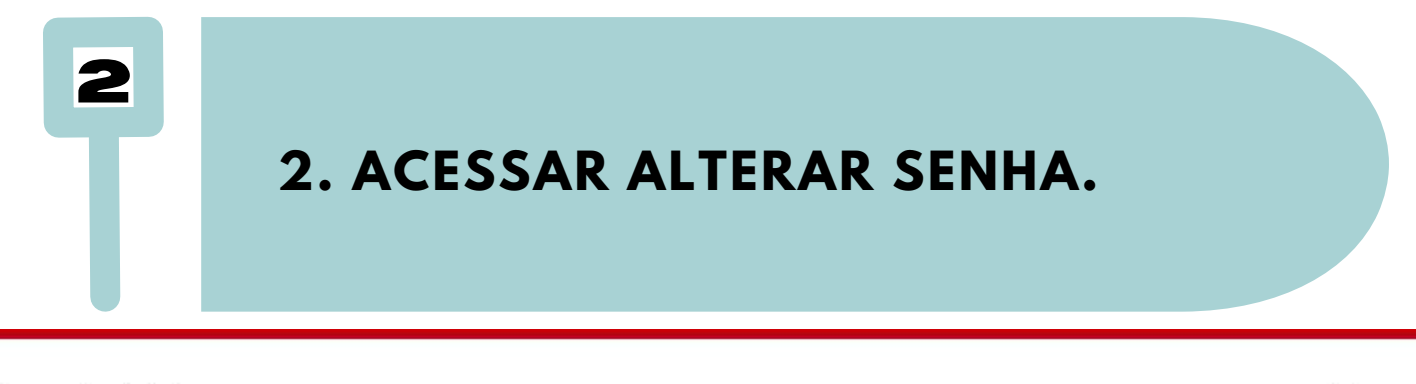

### **O USUÁRIO DEVE FAZER LOGIN NO UFPE ID HTTPS://ID.UFPE.BR CLIQUE EM ENTRAR.**

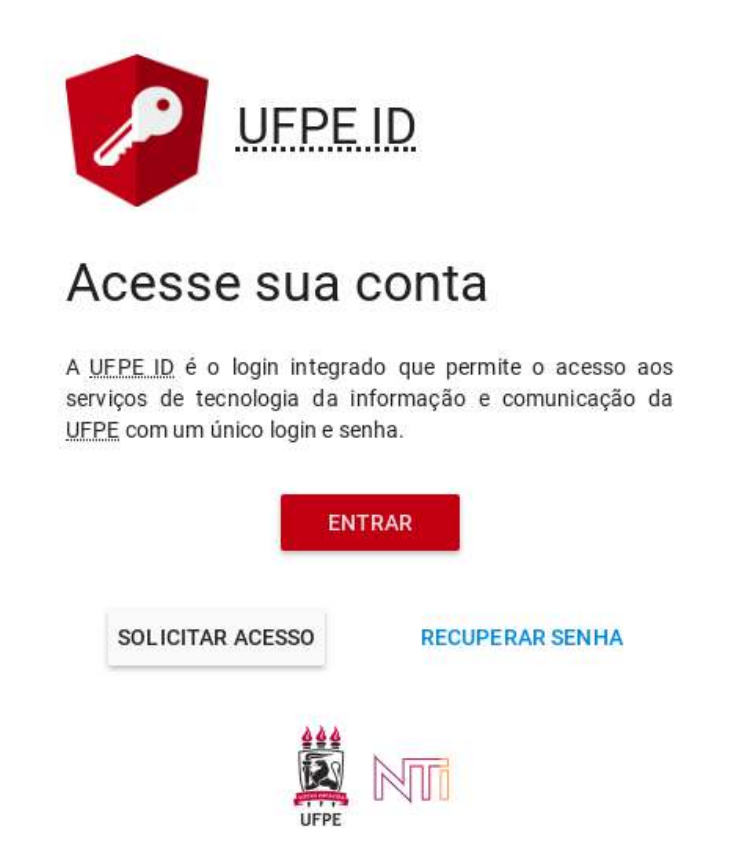

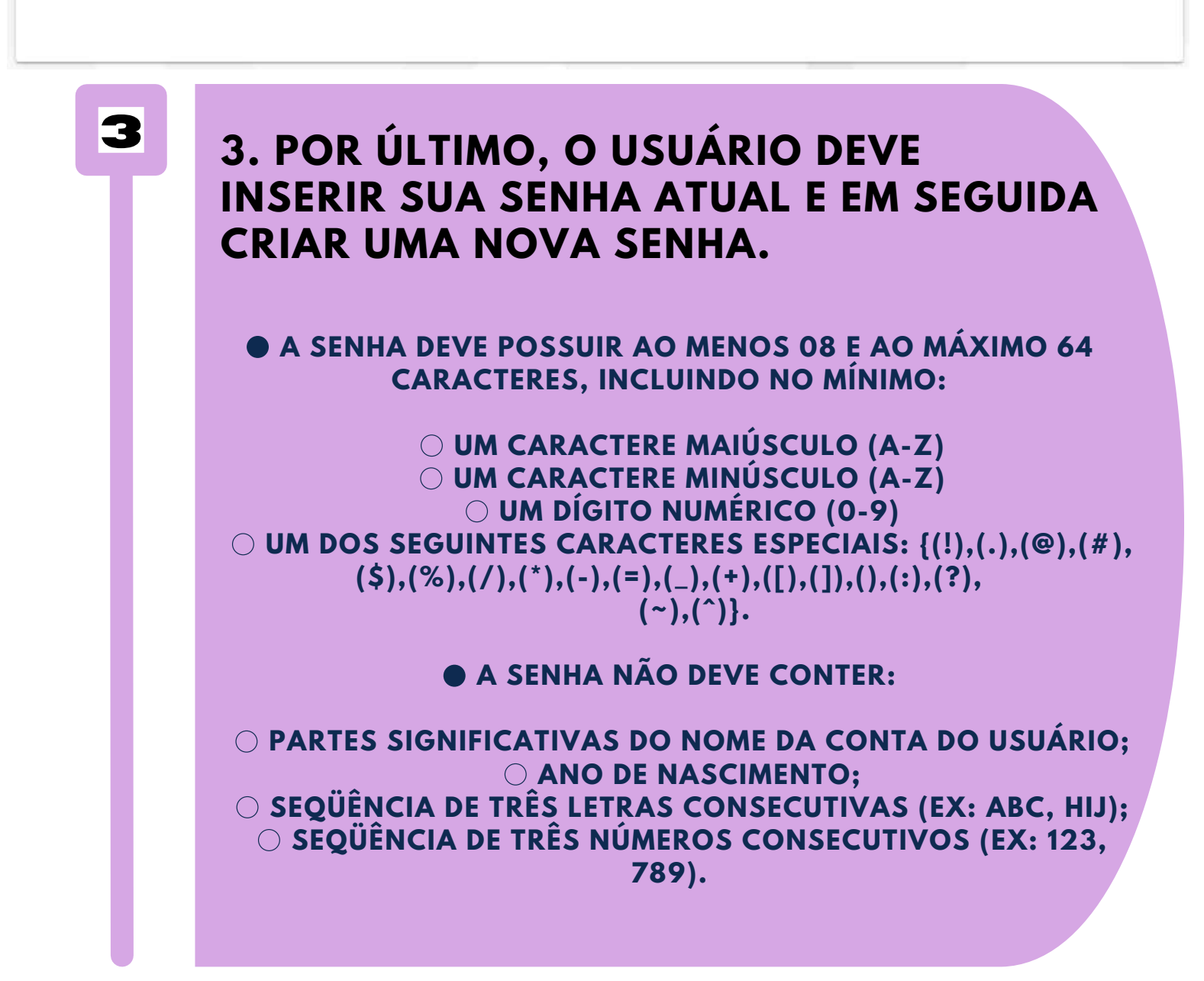

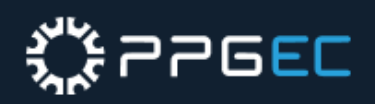

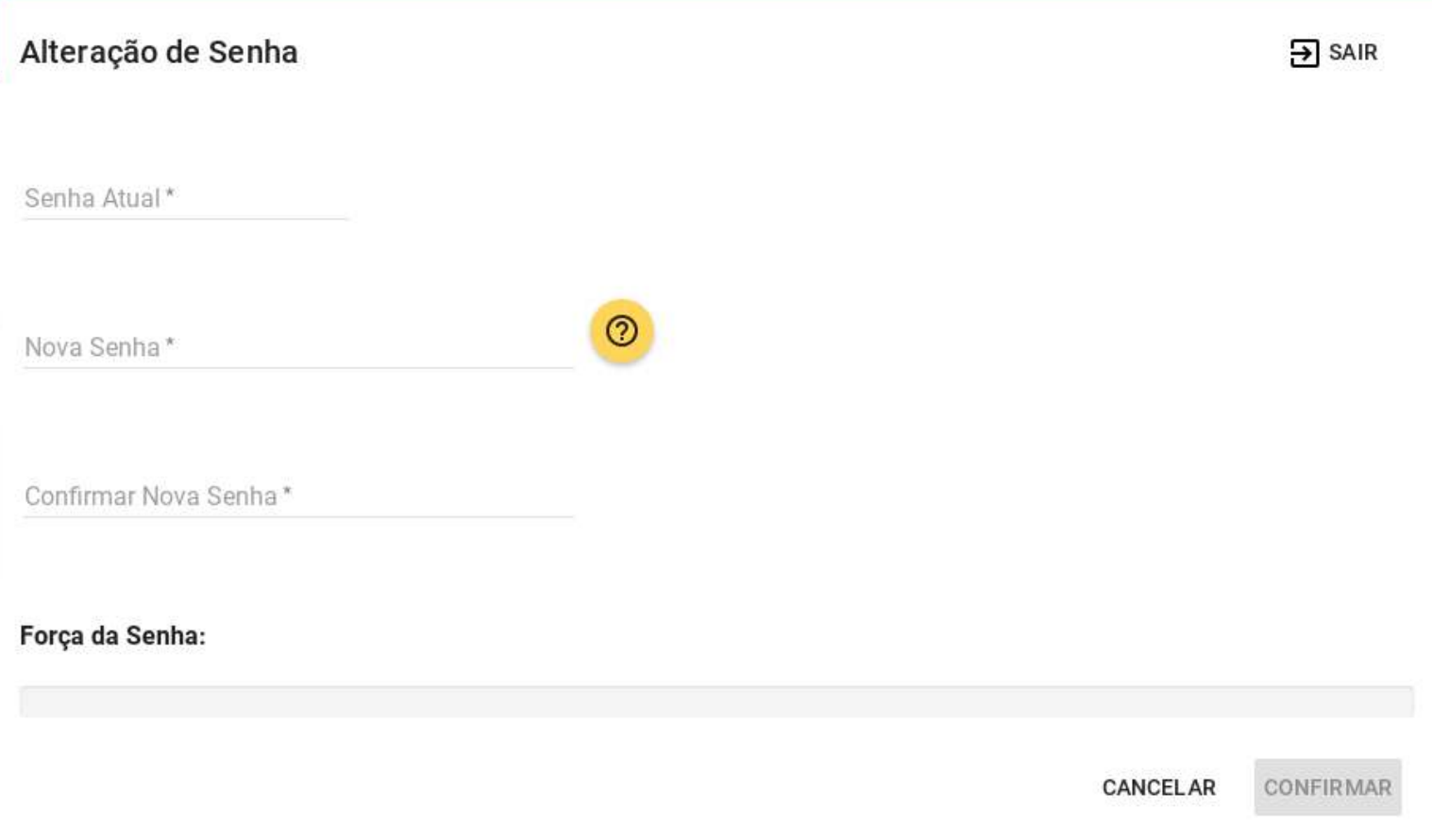

### **1. ACESSE O SITE WWW.SIGAA.UFPE.BR**

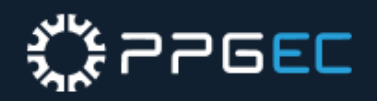

# **SENHA RECUPERAÇÃO DE**

**1**

**2 2. <sup>O</sup> USUÁRIO DEVE INFORMAR SEU CPF PARA QUE O SISTEMA ENVIE O LINK DE RECUPERAÇÃO DE SENHA PARA O E-MAIL SECUNDÁRIO CADASTRADO PELO USUÁRIO DURANTE O PRIMEIRO ACESSO.**

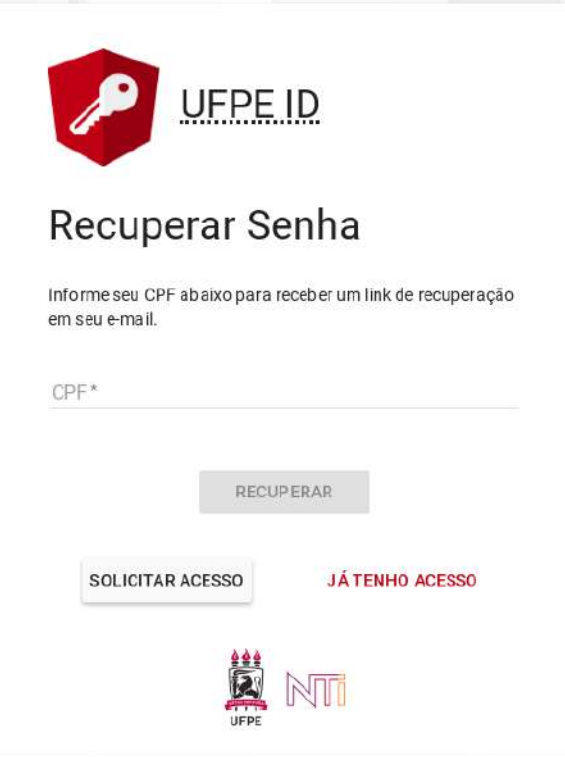

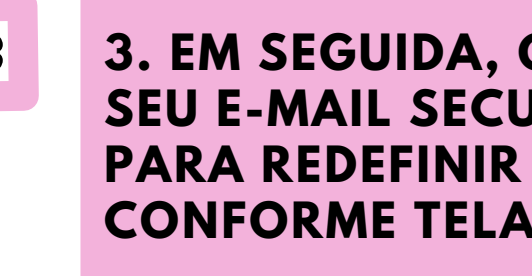

**3 3. EM SEGUIDA, O USUÁRIO DEVE ACESSAR SEU E-MAIL SECUNDÁRIO E CLICAR NO LINK PARA REDEFINIR SUA SENHA, CONFORME TELA ABAIXO.**

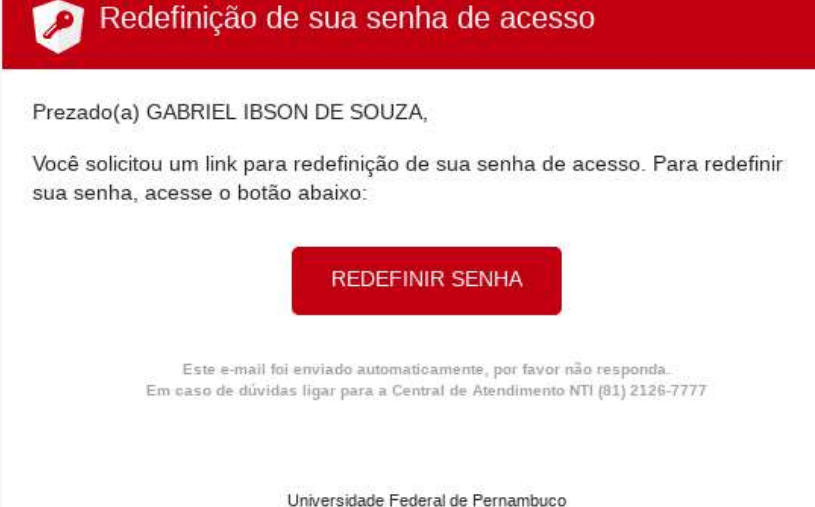

Núcleo de Tecnologia da Informação

**<https://id.ufpe.br/ufpe-id/#!/solicitarLink%20:>**

## **4 O USUÁRIO DEVE INFORMAR NOVAMENTE SEU CPF, PARA VALIDAR O LINK DE REDEFINIÇÃO DE SENHA.**

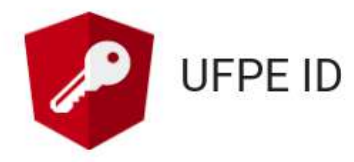

### Validar Código de Acesso

Para validar o link de acesso e recuperar a senha, siga as quatro etapas a seguir informando seu CPF, concordando com os termos e condições do serviço, confirmando seu dados cadastrais e escolhendo sua nova senha.

CPF\*

VALIDAR

● **A SENHA DEVE POSSUIR AO MENOS 08 E AO MÁXIMO 64 CARACTERES, INCLUINDO NO MÍNIMO:**

○ **UM CARACTERE MAIÚSCULO (A-Z)** ○ **UM CARACTERE MINÚSCULO (A-Z)** ○ **UM DÍGITO NUMÉRICO (0-9)** ○ **UM DOS SEGUINTES CARACTERES ESPECIAIS: {(!),(.),(@),(#), (\$),(%),(/),(\*),(-),(=),(\_),(+),([),(]),(),(:),(?),**  $(\sim), (\hat{\ })$ .

● **A SENHA NÃO DEVE CONTER:**

○ **PARTES SIGNIFICATIVAS DO NOME DA CONTA DO USUÁRIO;** ○ **ANO DE NASCIMENTO;** ○ **SEQÜÊNCIA DE TRÊS LETRAS CONSECUTIVAS (EX: ABC, HIJ);** ○ **SEQÜÊNCIA DE TRÊS NÚMEROS CONSECUTIVOS (EX: 123,**

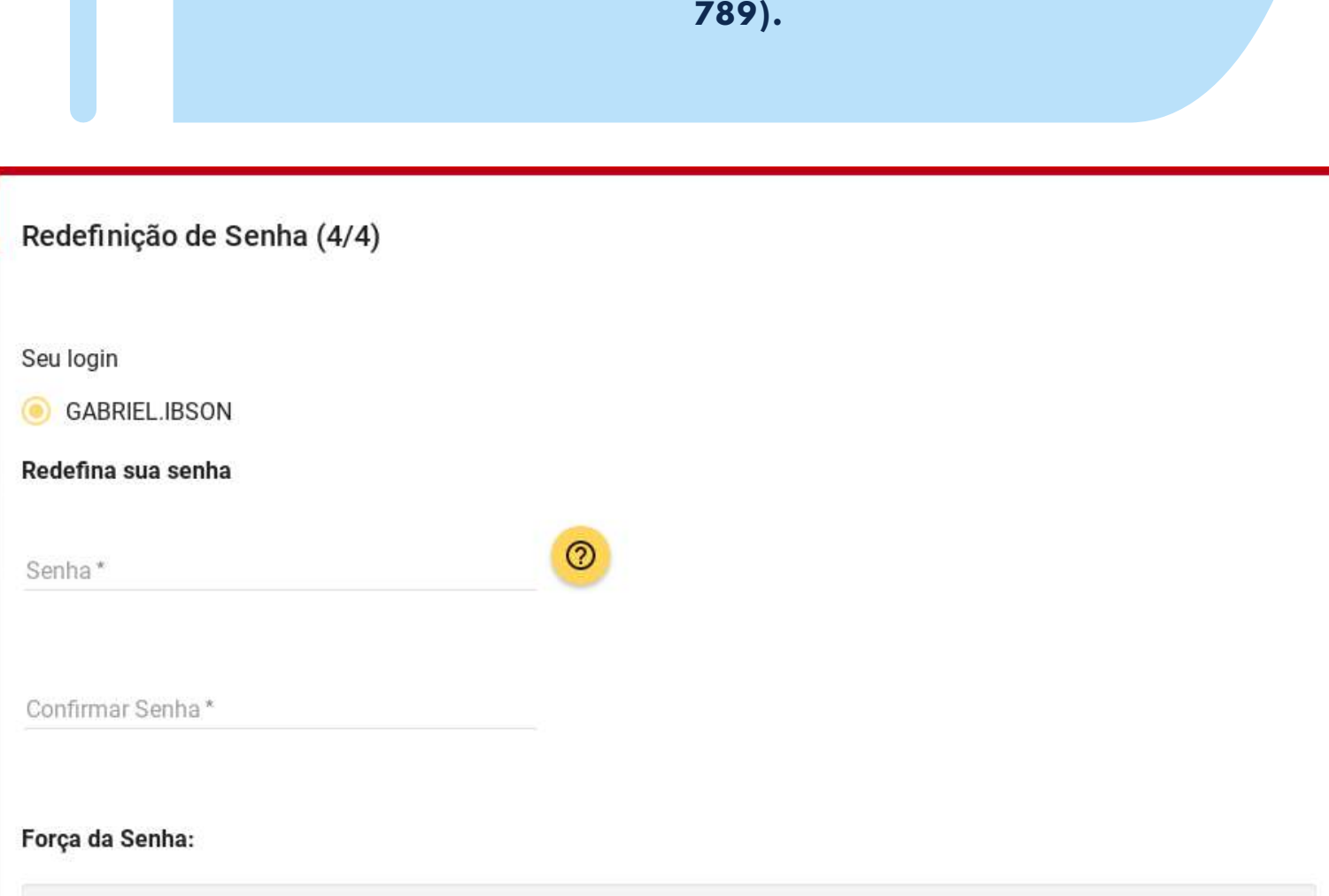

CONFIRMAR

# ्रँँँँ देन्न्टा

**5 5. APÓS ACEITAR OS TERMOS DE USO DO UFPE ID, O USUÁRIO DEVE CONFIRMAR SEUS DADOS, PARA SEGUIR PARA A TELA DE REDEFINIÇÃO DE SENHA.**

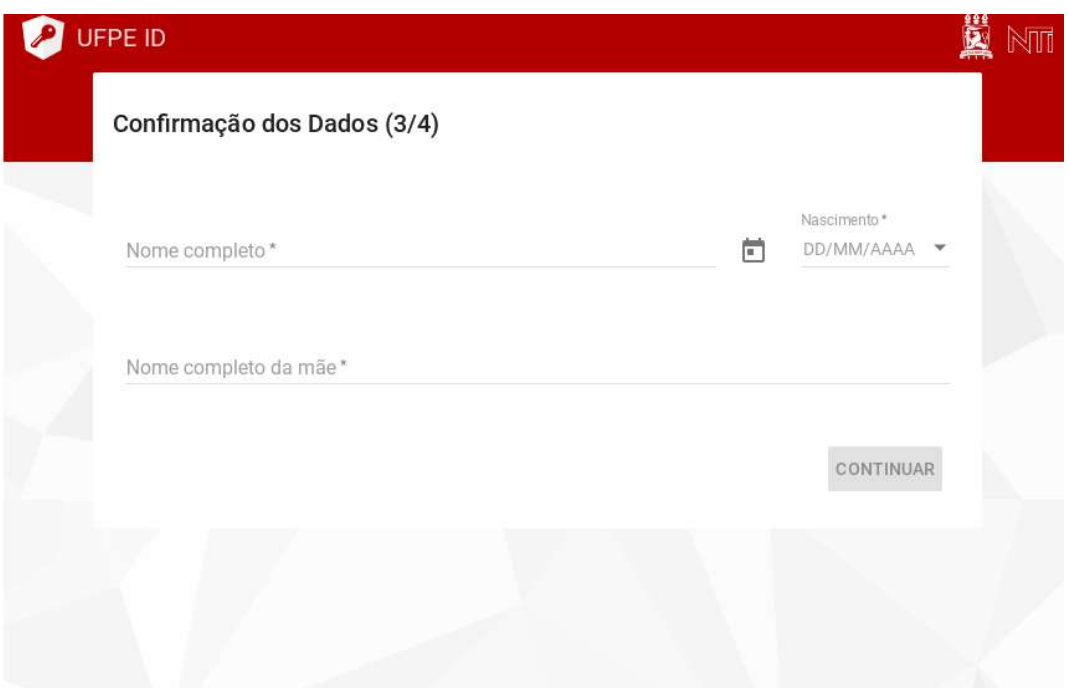

### **6 6. POR ÚLTIMO, <sup>O</sup> USUÁRIO REDEFINIRÁ SUA SENHA, OBEDECENDO AS SEGUINTES REGRAS:**